# **1) Organisation d'un programme :**

Un logiciel se compose de deux parties distinctes :

- $\perp$  la partie visible par l'utilisateur -interface utilisateur-
- $\frac{1}{\sqrt{1}}$  la partie qui effectue les traitements (calculs, tri de données etc.), qui défini les actions à effectuer par l'ordinateur en réponse aux commandes de l'utilisateur.

Un programme est organisé selon la séquence: saisie des données, traitement et affichage des résultats.

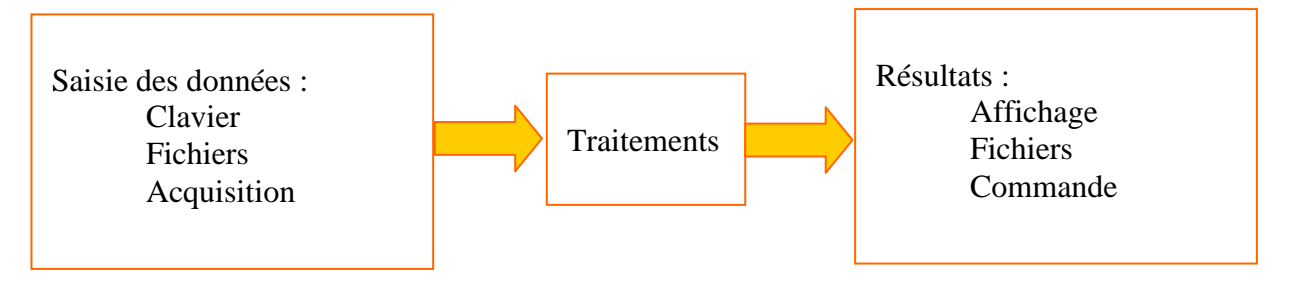

Lorsqu'on réalise un programme, on effectue deux taches principales:

- $\downarrow$  la conception de l'interface utilisateur :
	- quelles commandes afficher?
	- quelles valeurs?
	- Sous quelle forme? (texte, graphiques ... )
- $\downarrow$  la conception du programme
	- les types de données utilisées (nombres réels, entiers texte....)
	- les traitements à effectuer

## **2) Environnement de programmation sous labview (LV):**

C'est un environnement entièrement graphique. Ce langage repose sur l'analogie entre un programme informatique et un instrument de mesure. Un programme se nomme instrument virtuel, les applications plus complexes se nomment projet. La création d'une nouvelle application se fera en créant un **VI vide.** dans la fenêtre de démarrage de LV.

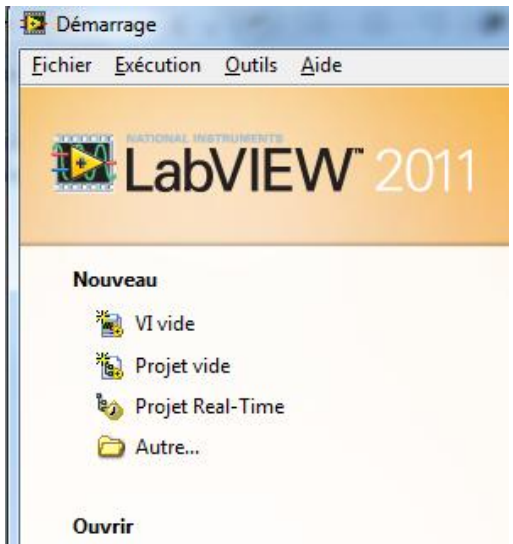

L'interface utilisateur se nomme **Face Avant** dans LV et le programme se conçoit sous forme d'un câblage : c'est le **diagramme.**

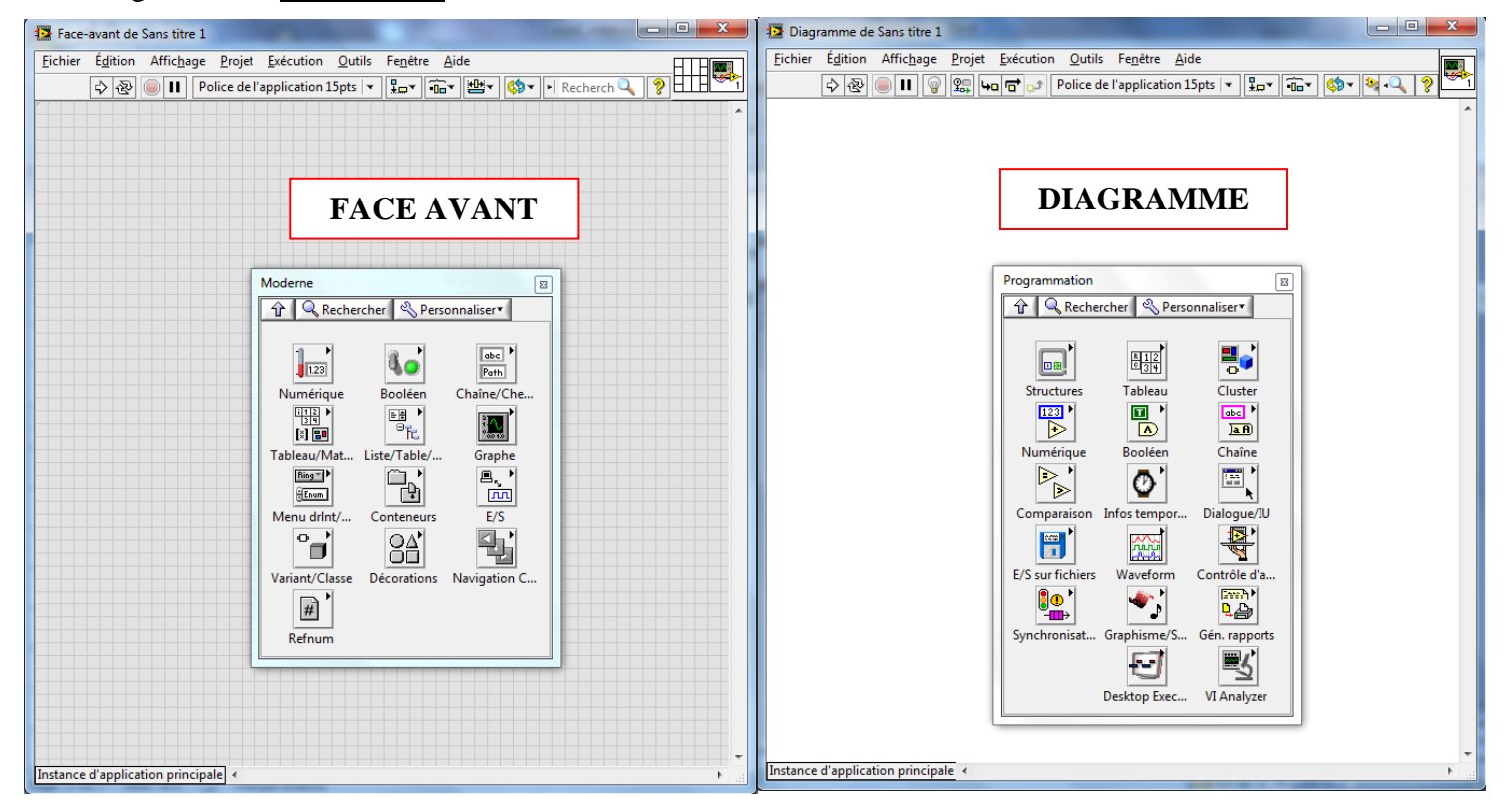

## **a) La face Avant :**

On place sur la face avant:

- $\frac{1}{\text{■}}$  des **commandes** pour la saisie des données
- $\frac{1}{\sqrt{1}}$  des **indicateurs** pour l'affichage des résultats

#### **b) Le diagramme :**

On réalise dans le diagramme le câblage des opérations à effectuer en plaçant des **fonctions**.

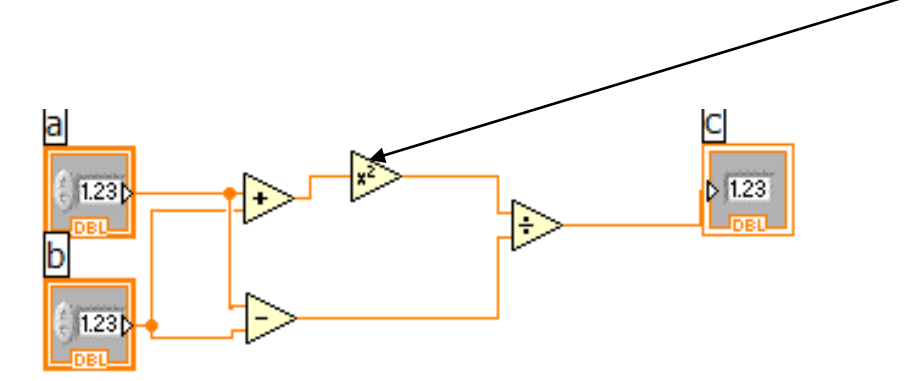

# **c) La barre de menu :**

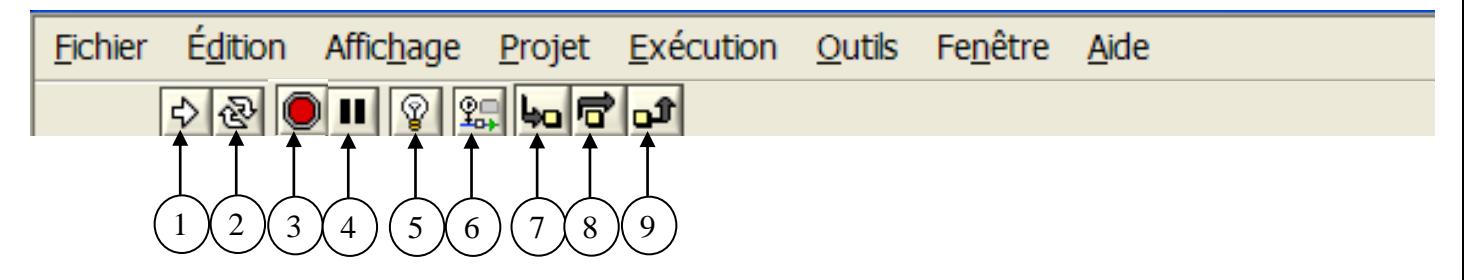

- 1) Exécution unique.
- 2) Exécution en continu.
- 3) Arrêt de l'exécution.
- 4) Pause : ce bouton prend la couleur rouge pour montrer qu'il est actif, il faut re-cliquer dessus pour sortir de ce mode.
- 5) Activation du mode animation : la lampe s'allume pour montrer qu'il est actif, il permet de suivre le flux de données et l'activité des différents VI lors du lancement.
- 6) Lecture de la valeur des fils de liaisons.
- 7) Exécution en mode pas à pas.
- 8) Passage à l'étape suivante sans détailler l'étape actuelle.
- 9) Fin du mode pas à pas.

## **d) La palette d'outils :**

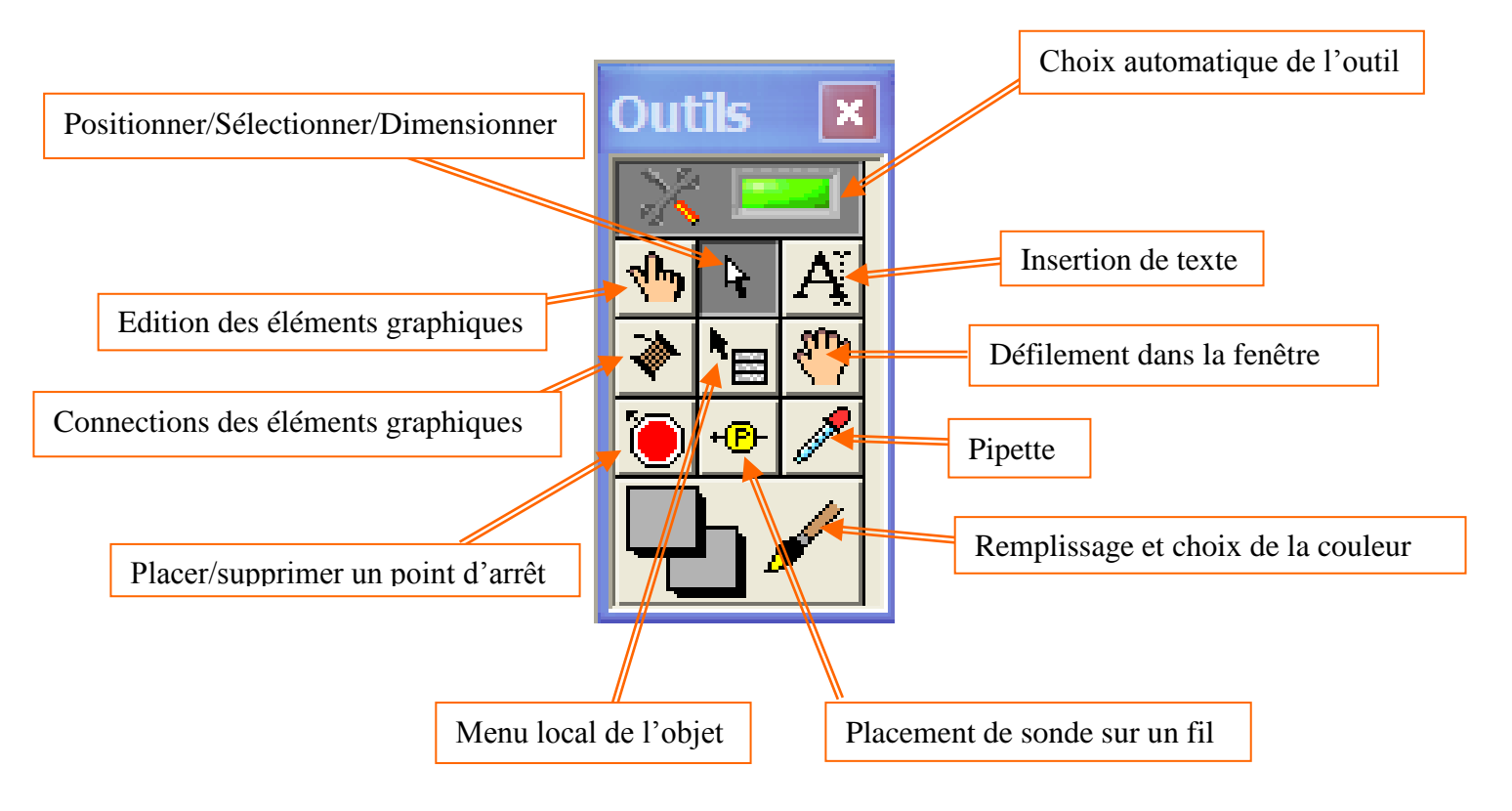

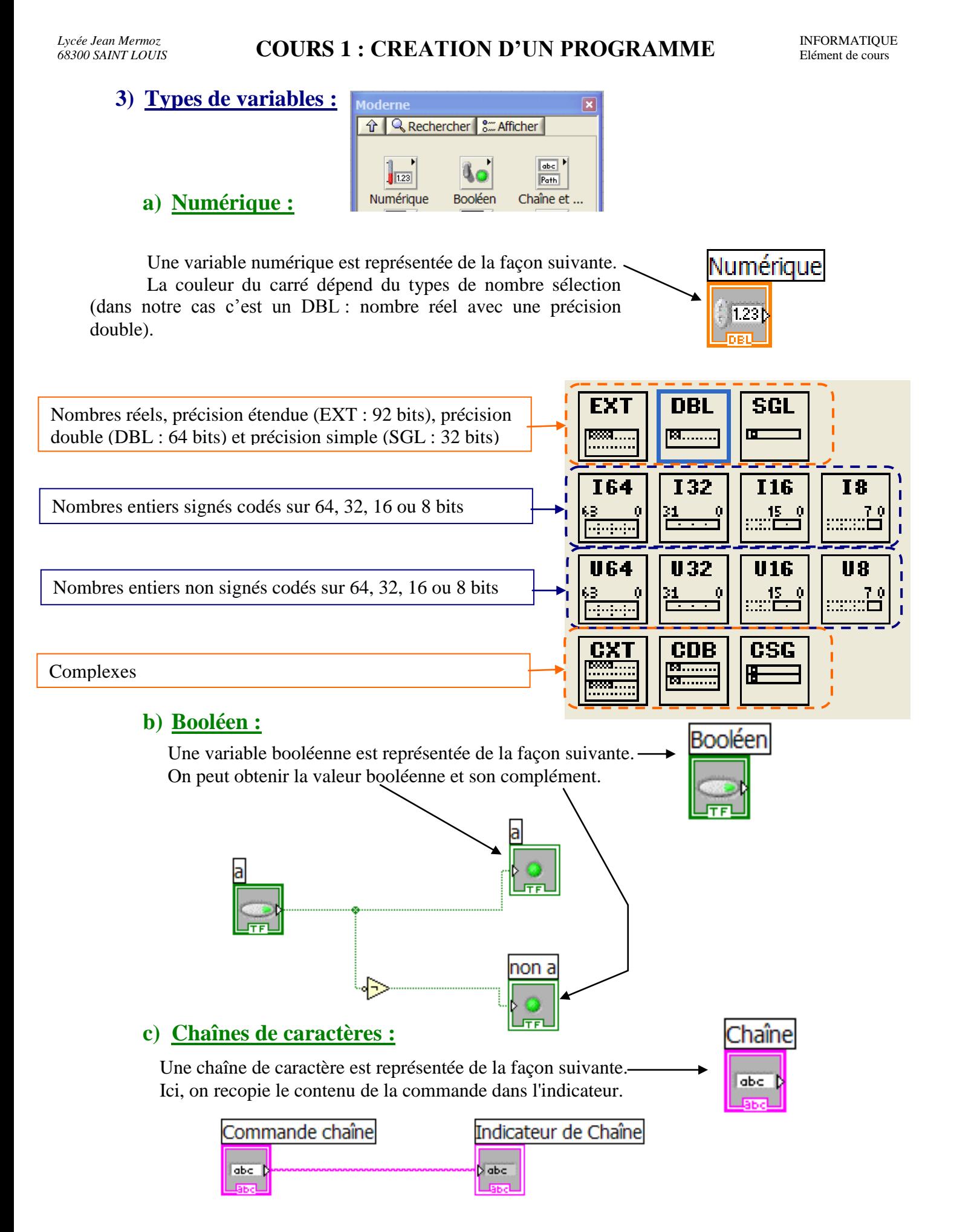

# **4) Exemple d'application:**

- **a) Calcul simple : c=a+b**
- **↓** On créé un nouveau VI
- Sur la face avant on ajoute deux commandes et un indicateur numériques (ils sont implicitement du type double)

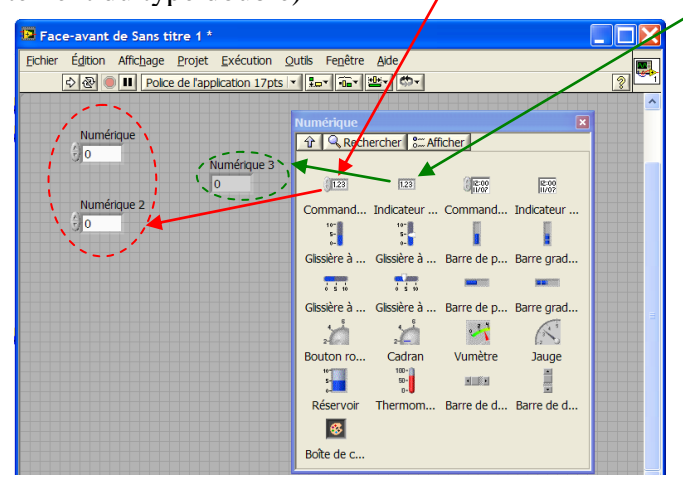

Dans le diagramme :

- on ajoute l'opérateur addition.
- on câble sorties->entrées.  $\left\langle \ldots \right\rangle$  Sorties -> entrées.

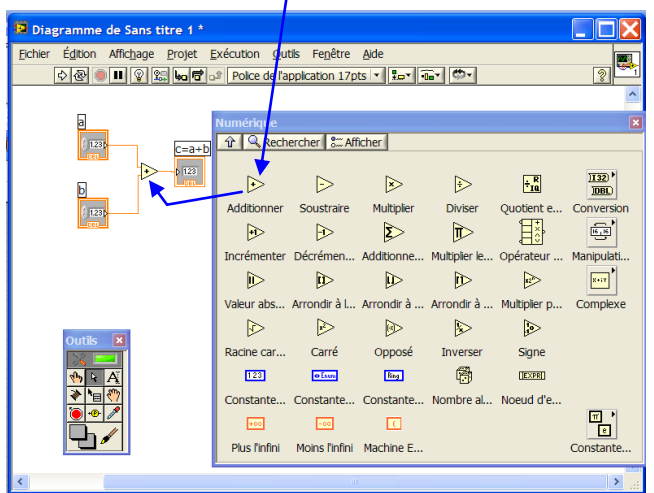

- on ajoute une structure de répétition (on crée le bouton stop en cliquant sur « créer une COMMande ») 13 Diagramme de Sans titre 1

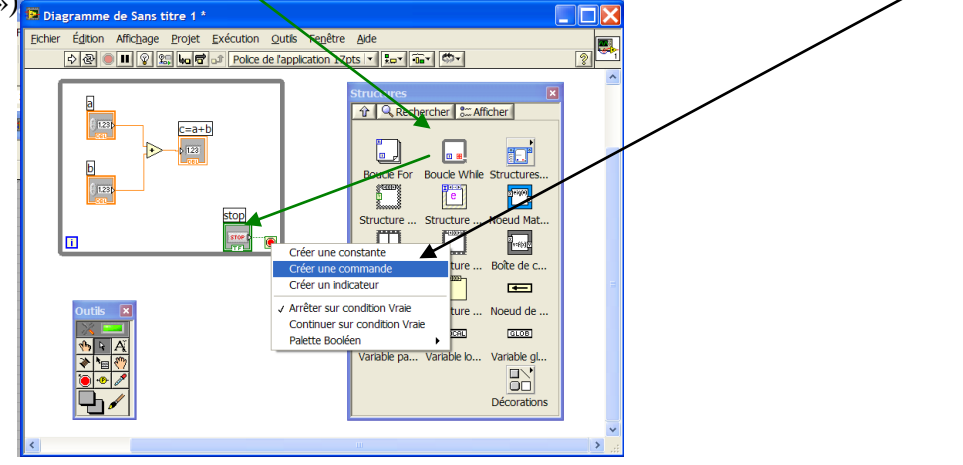

#### *Lycée Jean Mermoz* **INFORMATIQUE AND A CONTING 1 . CONTAINT INFORMATIQUE INFORMATIQUE** *68300 SAINT LOUIS* Elément de cours **COURS 1 : CREATION D'UN PROGRAMME**

Lorsque le programme est en fonctionnement, la face avant est grise unie.

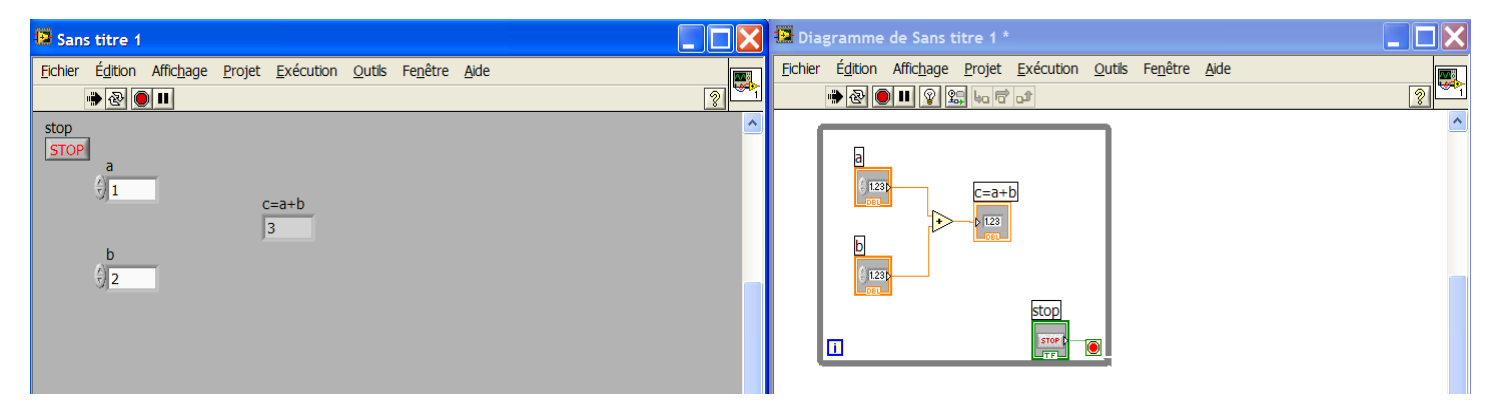

# **b**) **Calcul de la réfraction**:  $n_1$ .  $\sin i_1 = n_2$ .  $\sin i_2$

Calcul de l'angle d'un rayon incident (i1) réfracté (i2) par un dioptre séparant deux milieux d'indice n1 et n2.

Quand le calcul est trop compliqué, on fait appel à une boite de calcul

- on ajoute trois commandes (i1, n1 et n2) et un indicateur numériques (i2) sur la face avant.
- $\downarrow$  on ajoute une boite de calcul et une constante pi sur le diagramme.
- $\downarrow$  on crée une variable d'entrée : i1, n1 et n2 en cliquant avec le bouton droit sur le bord gauche de la boite de calcul.
- on crée une variable de sortie i2 en cliquant avec le bouton droit sur le bord droit de la boite de calcul.
- **↓** on lie les variables d'entrée aux commandes et les sorties aux indicateurs.
- **↓** on édite les formules de calcul dans la boite de calcul.

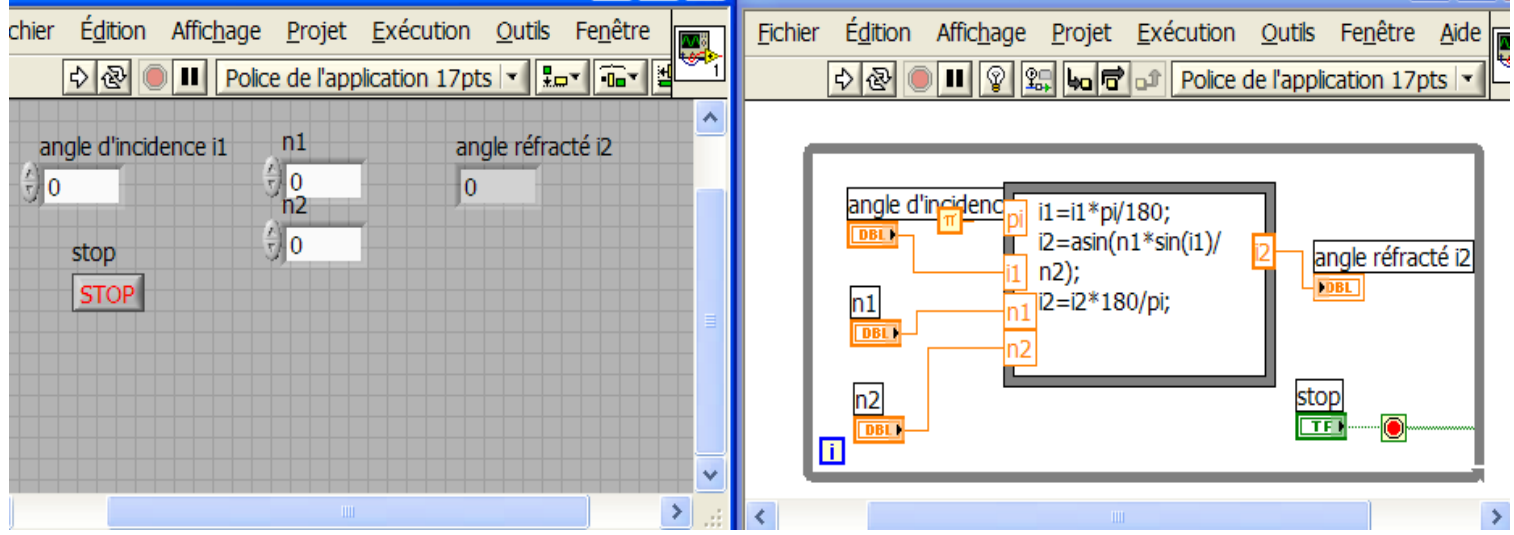

**c) Lentille mince :**   $p + f$  $p' = \frac{p \cdot f}{f}$  $\overline{+}$  $v = \frac{p}{\cdot}$ 

Calcul de la position de l'image p' donnée par une lentille mince de focale f d'un objet placé en p.

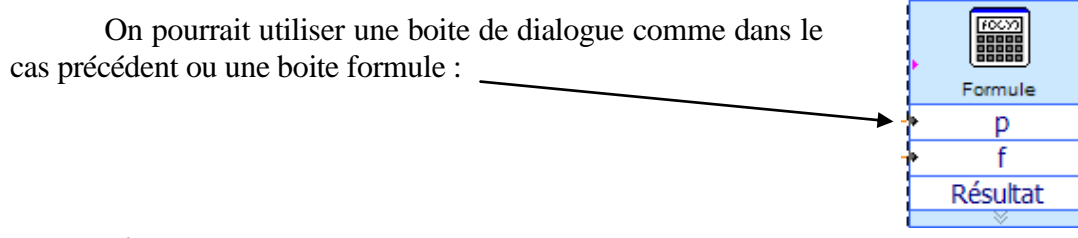

- $\downarrow$  on ajoute deux commandes (p et f) et un indicateur numériques (p') sur la face avant.
- **↓** on ajoute une boite formule (Mathématiques -> scripts et formules) sur le diagramme.
- **↓** on crée la formule p\*f/(p+f) et on donne  $X1=p$  et  $X2=f$ . (le carré à droite doit être vert)

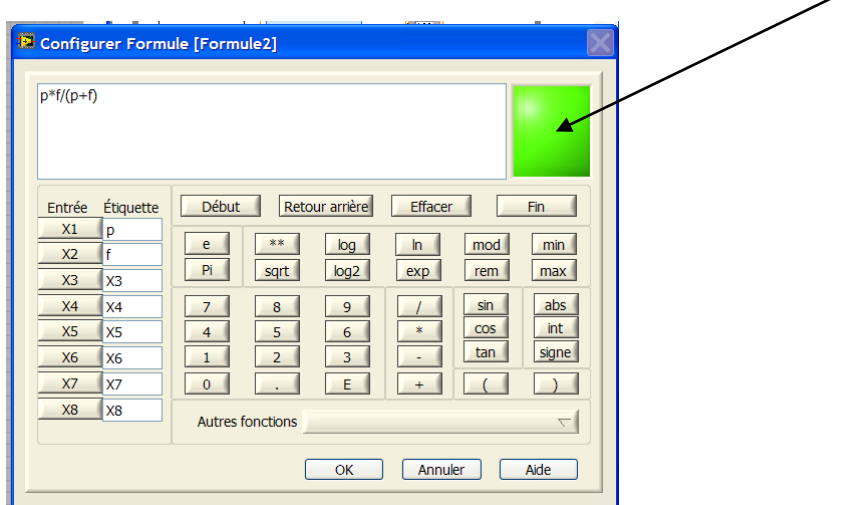

**↓** on lie les variables d'entrée aux commandes et les sorties aux indicateurs.

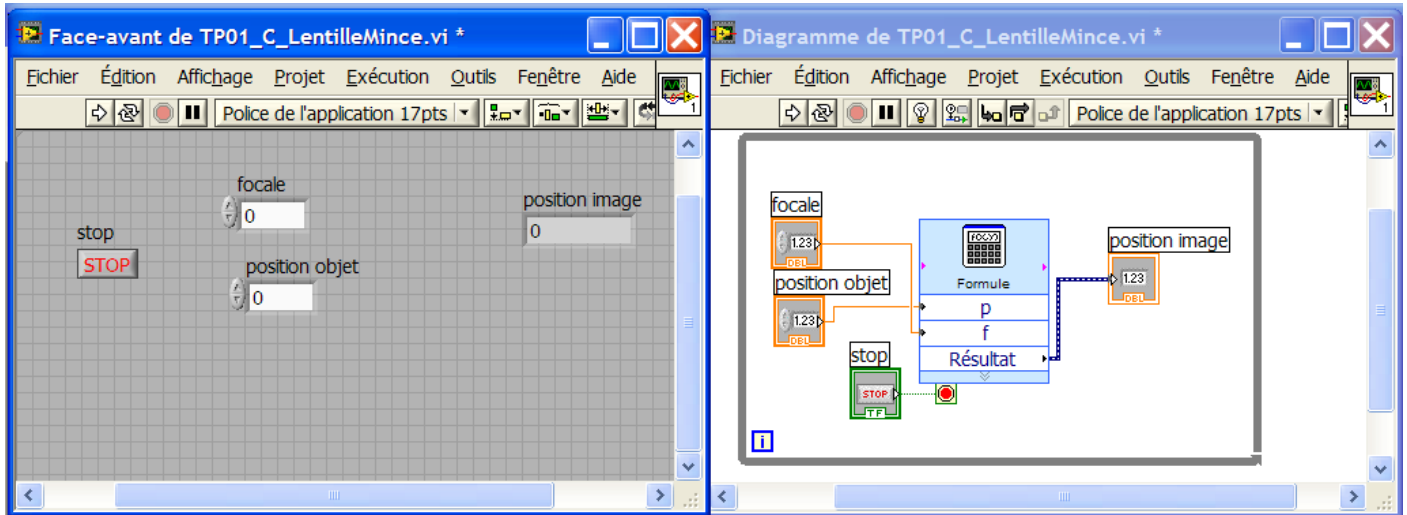